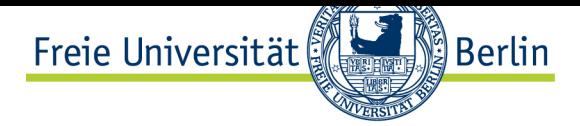

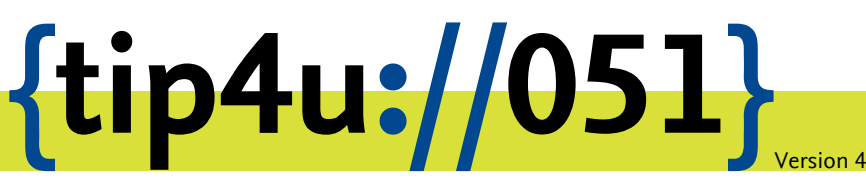

**Zentraleinrichtung für Datenverarbeitung (ZEDAT)** www.zedat.fu-berlin.de

# Konfiguration von Opera für E-Mail

Um Ihre E-Mails über den Mailserver der ZEDAT herunterzuladen oder zu versenden, können Sie das in den Browser Opera integrierte Mailprogramm verwenden. Die folgende bebilderte Anleitung demonstriert Schritt für Schritt die Konfiguration sowie die Verwendung von Opera mit Ihrer ZEDAT-Mail-Box.

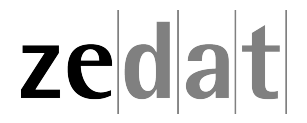

# Konfiguration von Opera für E-Mail

### **Grundkonfiguration**

Nach erfolgreicher Installation starten Sie bitte das Programm Opera. Geben Sie dann den folgenden Link in die Adressleiste ein: **https://www.opera.com/de/computer/mail**. Klicken sie nun auf den grünen Button mit der Aufschrift *jetzt herunterladen* und speichern sie die heruntergeladene Datei.

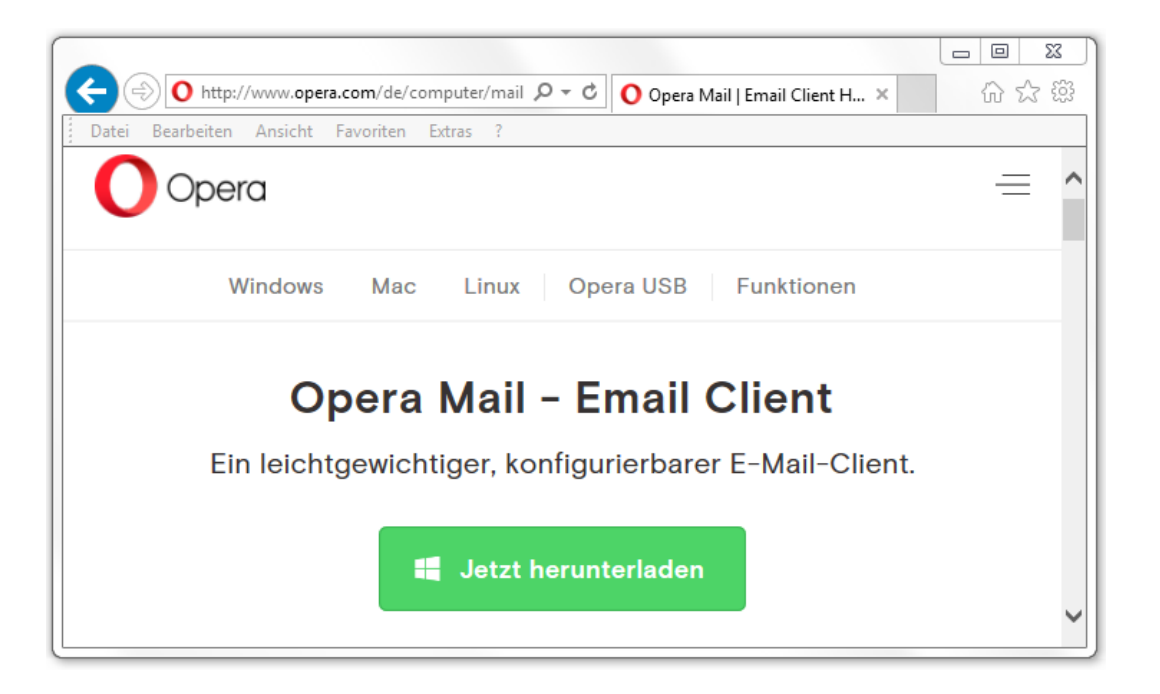

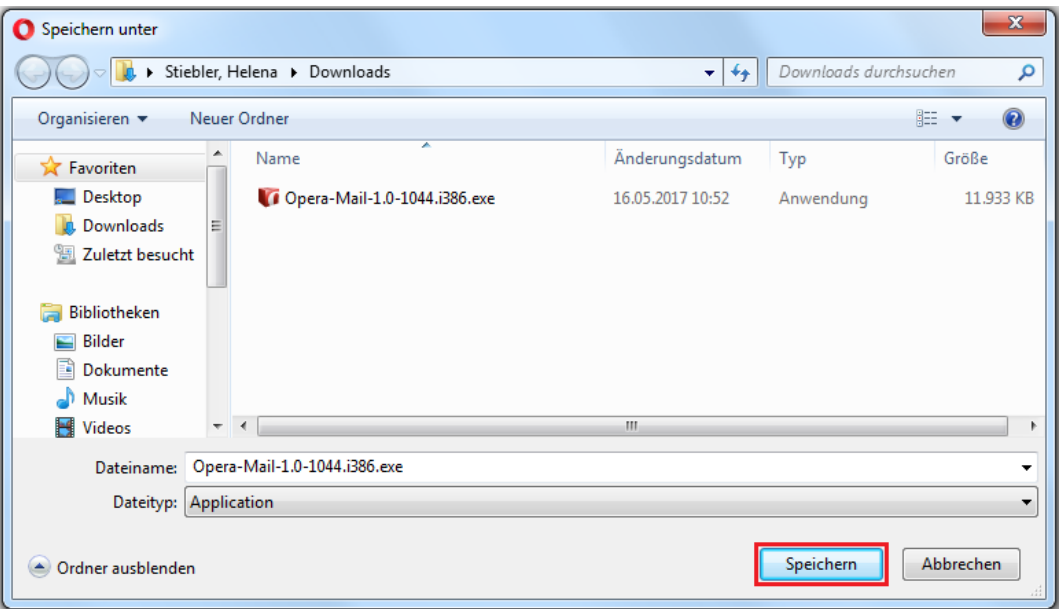

Öffnen sie anschließend bitte das heruntergeladene Setup mit einem Doppelklick und gehen sie auf *Ausführen* . Klicken Sie im sich nun öffnenden Fenster auf *Annehmen und installieren*, um mit der Installation des E-mail Clients zu beginnen.

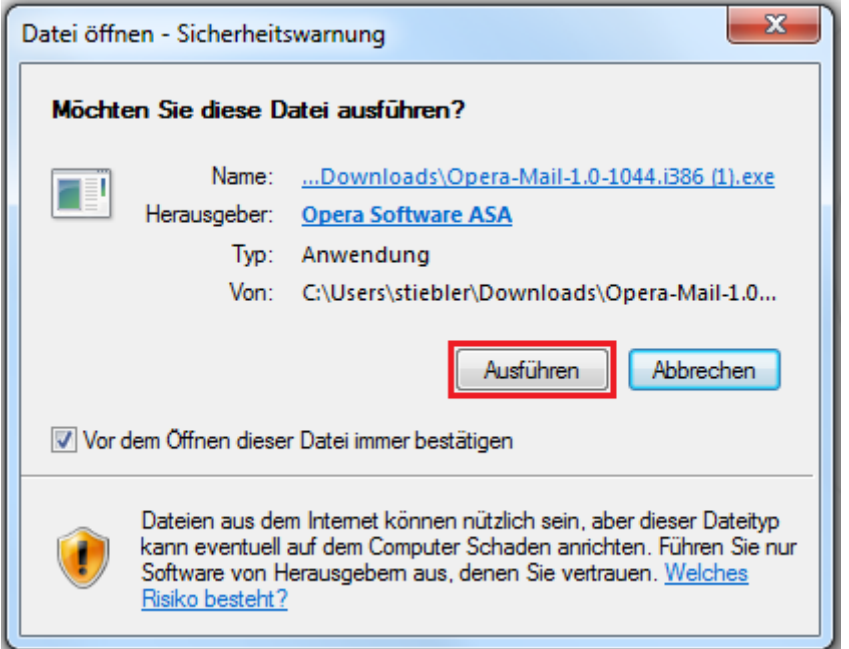

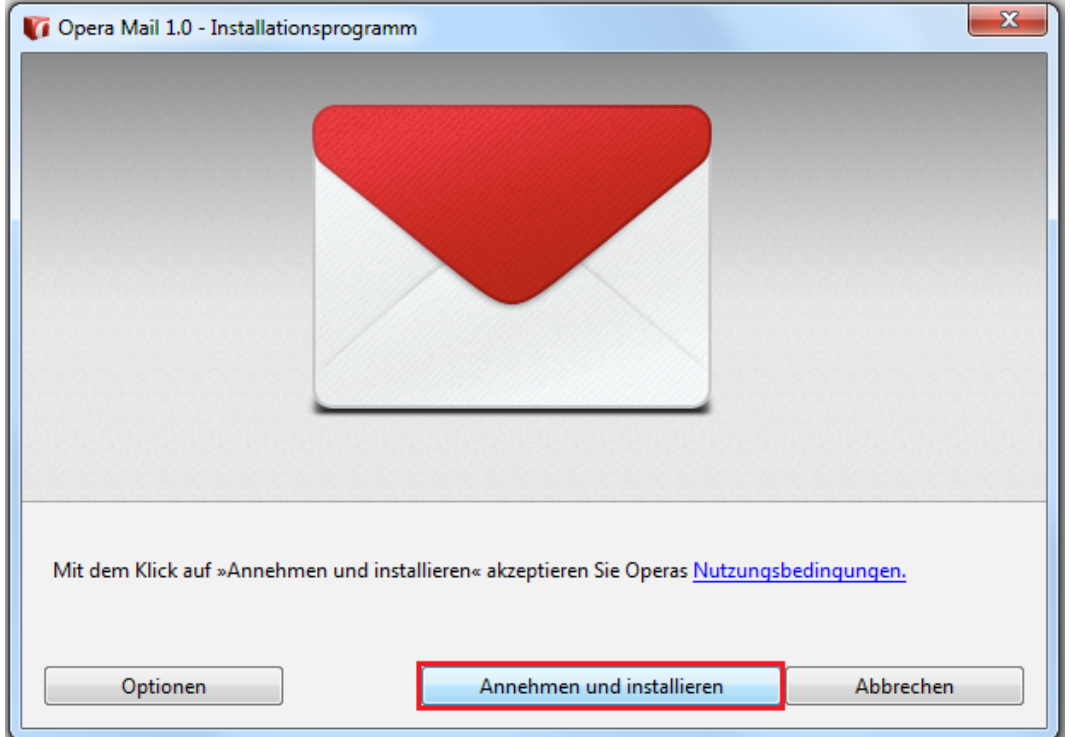

Als Konto-Typ wählen Sie nun *E-Mail* und geben im folgenden Fenster Ihren Vor- und Zunamen sowie Ihre ZEDAT-E-Mail-Adresse ein.

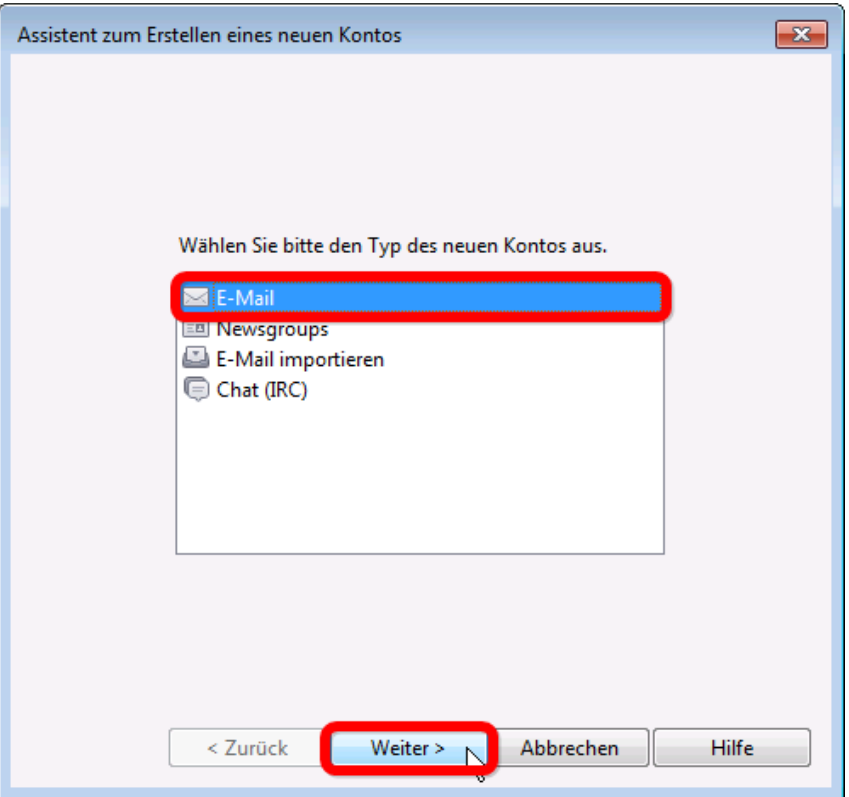

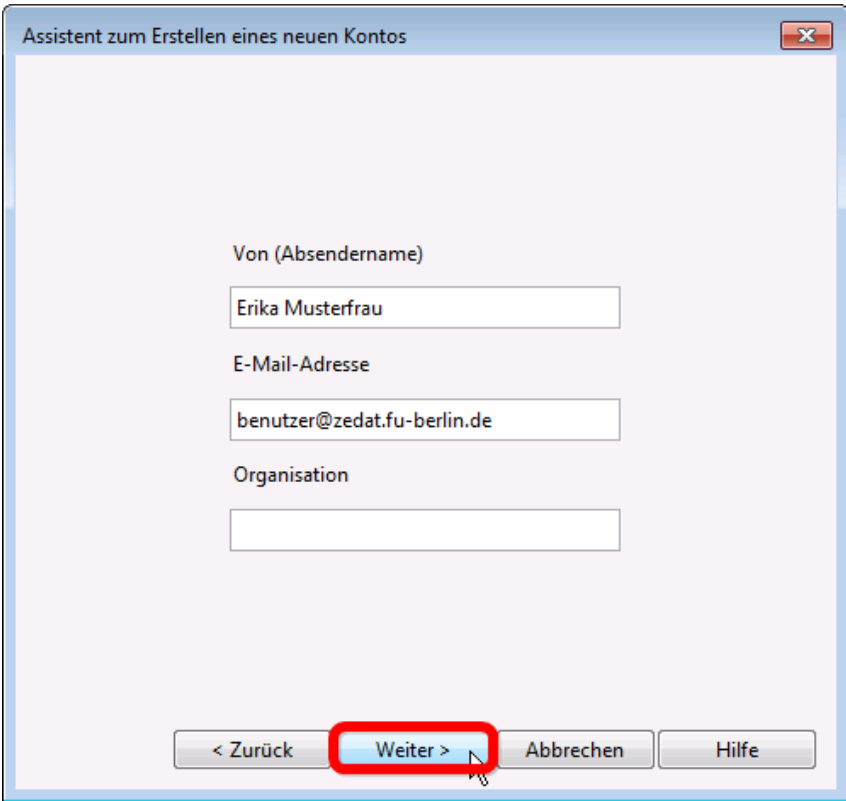

Anschließend fragt Opera nach Ihrem ZEDAT-Benutzernamen. Es ist empfehlenswert, als E-Mail-Konto-Typ das Protokoll IMAP auszuwählen. Optional können Sie hier auch bereits Ihr ZEDAT-Passwort angeben, um es von Opera speichern zu lassen. Dies erspart Ihnen zwar wiederholtes Eingeben des Passwortes, ist aber aus Sicherheitsgründen insbesondere an einem Computer, zu dem außer Ihnen noch andere Personen Zugang haben, nicht zu empfehlen.

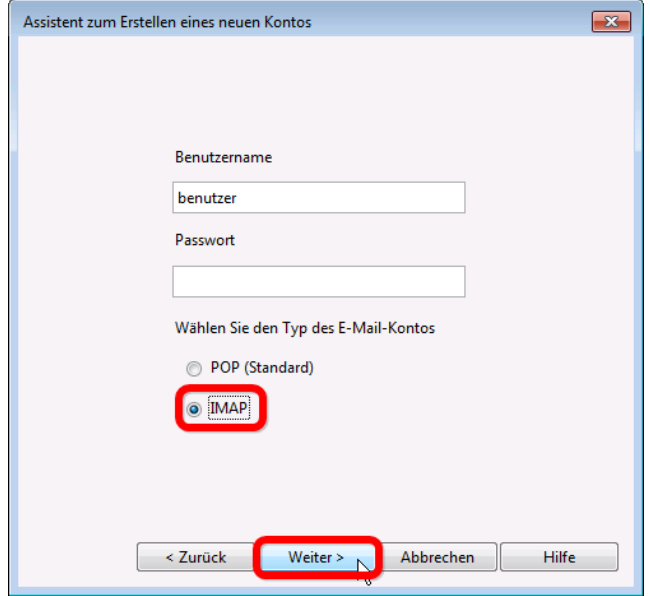

Geben Sie nun bitte den Namen des Posteingangs- und Postausgangsservers der ZEDAT ein. Dieser ist für beide Server gleich und lautet:

```
mail.zedat.fu-berlin.de
```
Außerdem aktivieren Sie bitte jeweils die Option *Sichere Verbindung (TLS) verwenden*.

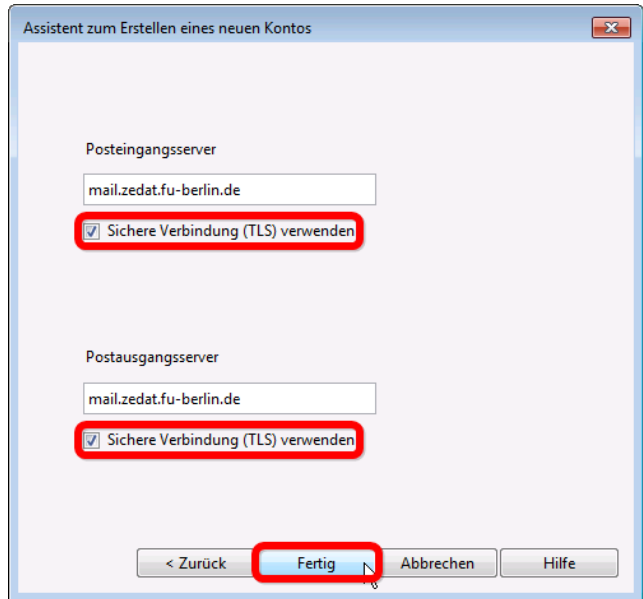

Anschließend klicken Sie bitte auf den Button *Fertig*. Die Grundkonfiguration ist damit abgeschlossen.

Vor der ersten Nutzung sollten Sie nun allerdings noch einige weitere Einstellungen vornehmen. Auf der linken Seite können Sie Ihr neu eingerichtetes E-Mail-Konto sehen. Bitte klicken Sie ganz oben links auf den Opera-Mail Menübutton und wählen aus dem sich öffnenden Menü die Option *E-Mail-Konten…* aus.

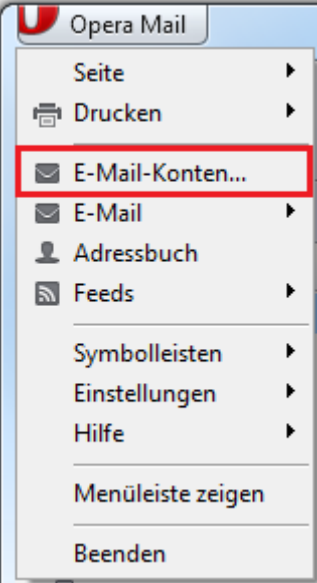

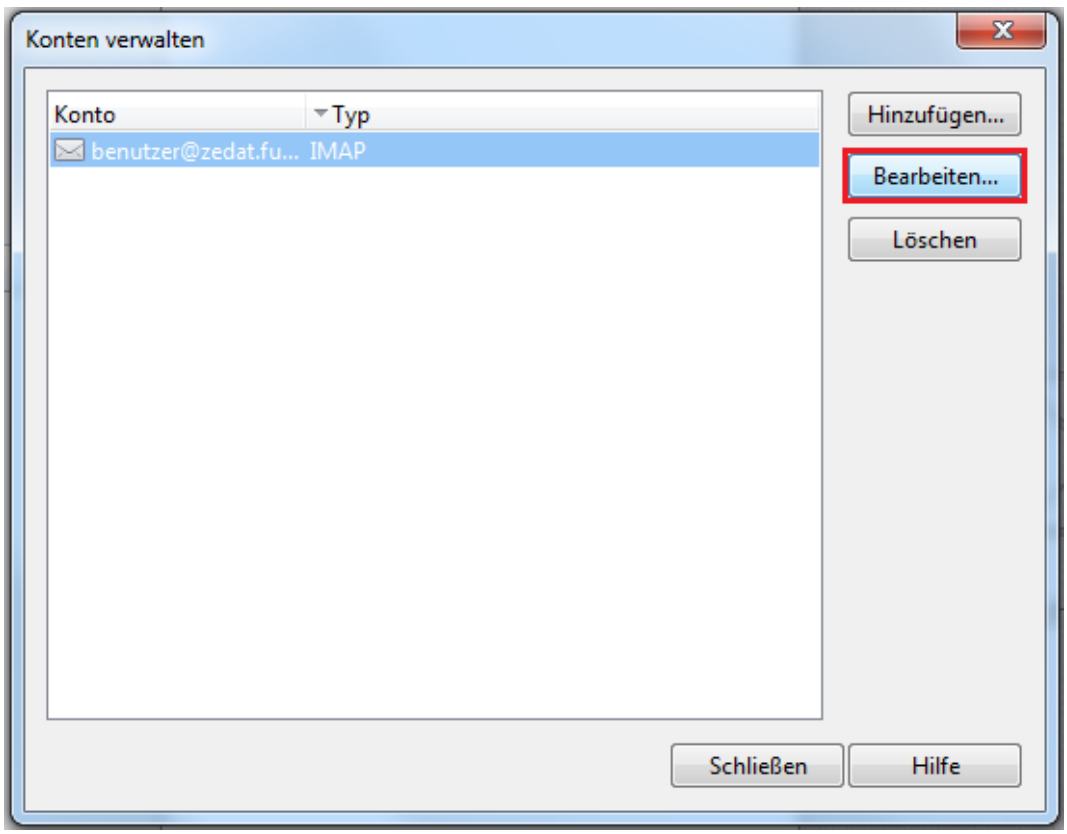

Im nachfolgenden Fenster klicken Sie nun auf den Namen Ihres E-Mail-Kontos, so dass dieser blau hinterlegt ist. Wählen Sie dann die Option *Bearbeiten*. Bitte überprüfen Sie dort die Angaben der Portnummern für den Posteingangs- und Postausgangsserver und korrigieren Sie eventuelle Abweichungen von diesen Werten. Folgende Daten sollten hier eingetragen sein:

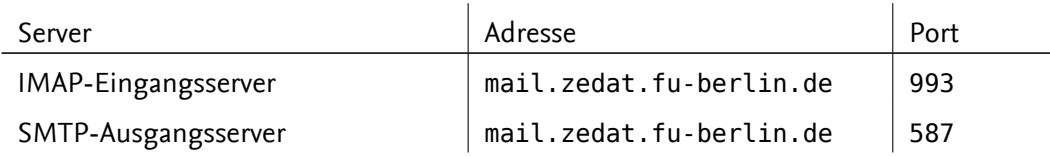

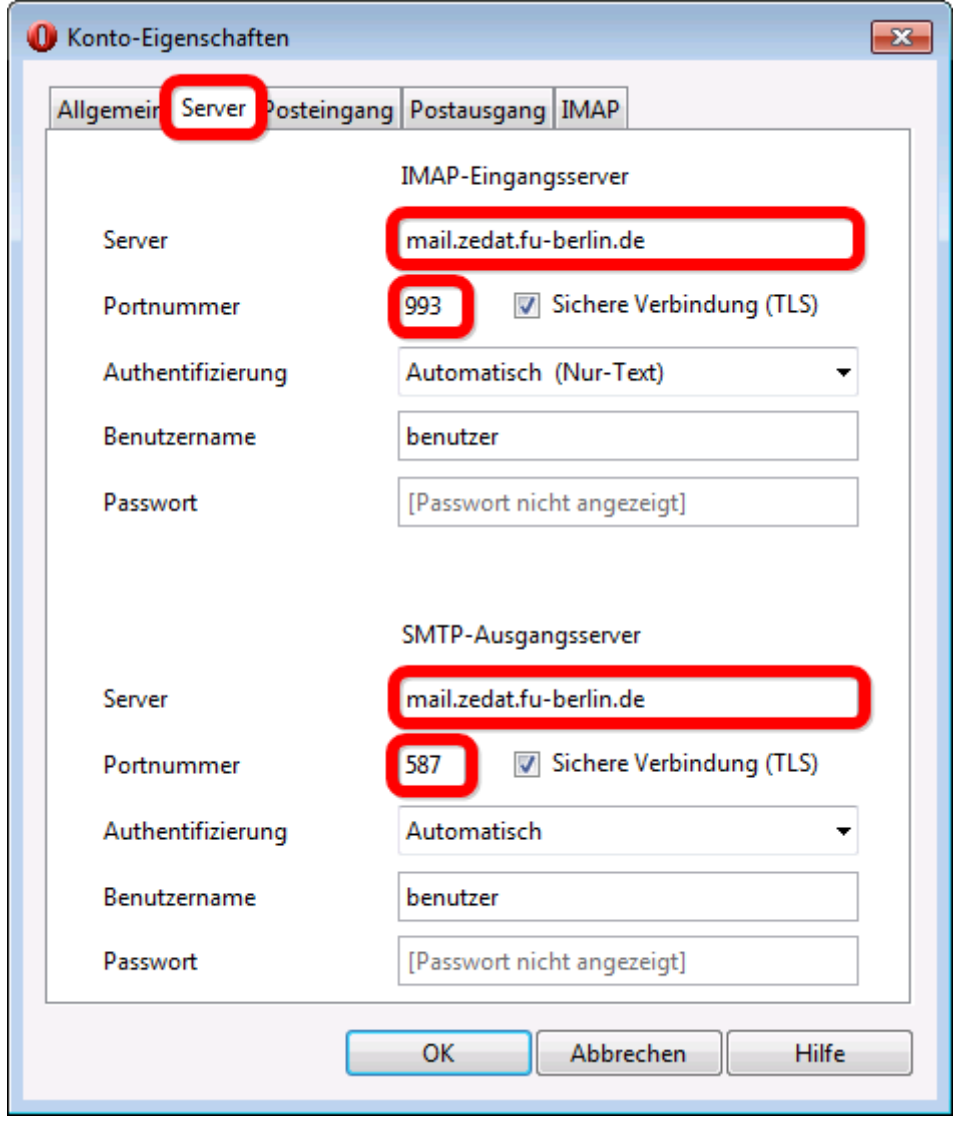

Klicken Sie abschließend auf *OK*. Die Grundkonfiguration von Opera für den E-Mail-Empfang und -Versand ist damit abgeschlossen.

Um für alle Angehörigen der FU Berlin ein einheitliches Adressmuster zu ermöglichen, bietet die ZEDAT übrigens für alle ZEDAT-Benutzer die Möglichkeit, eine Adresse der Form **vorname.nachname@fu-berlin.de** einzurichten. Eine Anleitung dazu finden Sie hier:

https://www*.*zedat*.*fu-berlin*.*de/Vorname-punkt-Nachname

#### **Erweiterte Einstellungen**

Opera fügt standardmäßig folgende (oder eine ähnlich lautende) Signatur in jede E-Mail, die Sie schreiben, ein: "Erstellt mit Operas revolutionärem E-Mail-Modul: http://www.opera.com/mail/"

Um das Anhängen dieses Hinweises an Ihre E-Mails zu verhindern, ändern Sie einfach die Signatur in eine eigene, vorzugsweise Ihre Kontaktdaten. Dies erreichen Sie, indem Sie erneut auf den Opera-Mail-Menübutton klicken und die Option *Mail-Konten* auswählen. Anschließend wählen Sie wieder Ihr E-Mail-Konto aus und gehen auf *Bearbeiten*. Klicken Sie nun auf die Registerkarte *Postausgang* . Dort finden Sie einen Button *Signatur bearbeiten…*. Klicken Sie auf diesen Button und ändern Sie anschließend die Signatur z.B. in Ihre persönlichen Kontaktdaten. Zum Beenden und Sichern dieser Änderung klicken Sie bitte auf den Button *Speichern*.

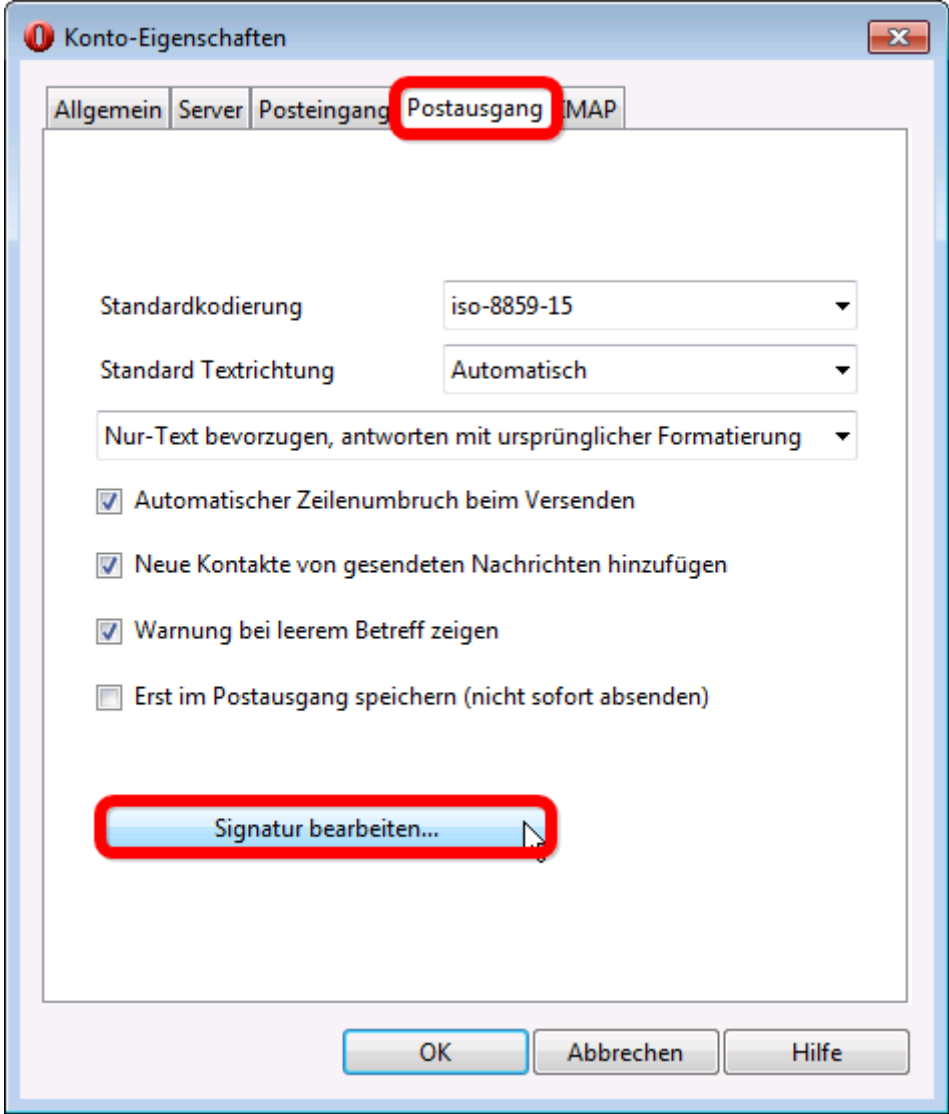

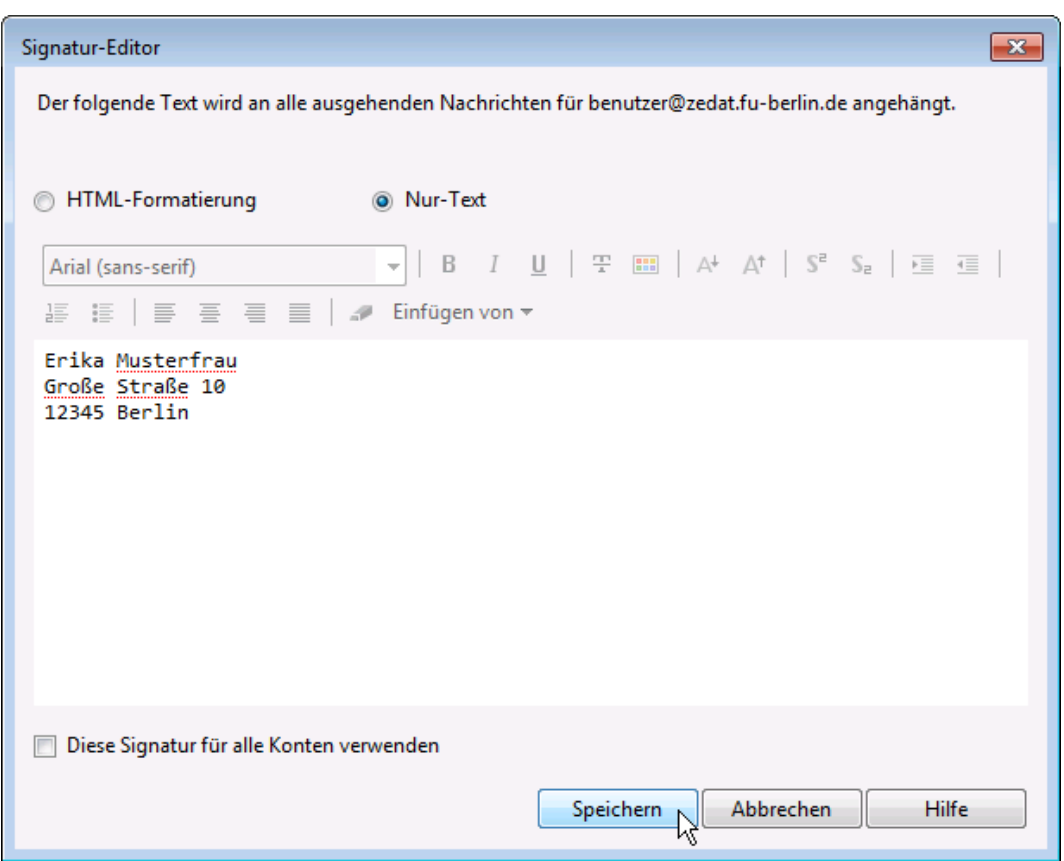

Im Folgenden zeigen wir, wie Sie E-Mails empfangen und versenden können.

# **Empfangen von E-Mails**

Das Empfangen von E-Mails geschieht einfach über einen Klick auf das Icon *Abrufen/Senden*, welches Sie an den zwei kleinen Pfeilen erkennen und über der Liste Ihrer Konten finden können. Alternativ können Sie auch im Hauptmenü den Punkt *E-Mail* ‣ *Abrufen/Senden* ‣ *Alle Konten abrufen* auswählen oder die Tastenkombination "STRG+K" benutzen.

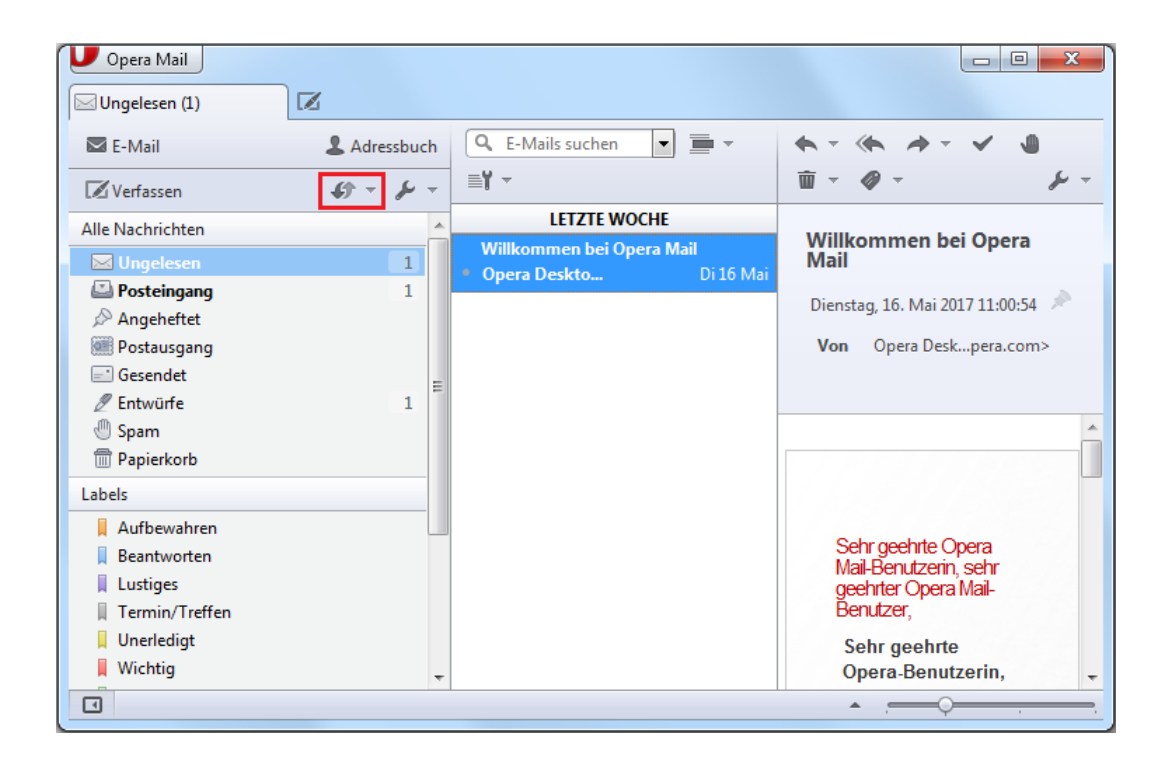

Haben Sie Ihr Passwort vorher nicht gespeichert, fordert Opera Sie nun zur Eingabe auf. Neu ankommende E-Mails werden anschließend im Ordner *Posteingang* abgelegt.

# **Erstellen einer E-Mail**

Zum Erstellen einer neuen E-Mail klicken Sie bitte entweder auf den Button *Verfassen* über den Paneelen oder in der Tab-Leiste, wählen im Menü den Punkt *E-Mail* ‣ *Verfassen* aus, oder drücken "STRG+M". Es öffnet sich dann eine neue Seite für die zu schreibende E-Mail. Im oberen Teil befindet sich der Briefkopf Ihrer E-Mail. Nähere Erläuterungen dazu finden Sie etwas weiter unten. In das große Textfeld geben Sie Ihre Nachricht ein. Ihre vorher angelegte Signatur ist bereits eingefügt. Mit einem Klicken auf die kleine Schaltfläche ganz unten links können Sie die Paneele ein- und ausblenden.

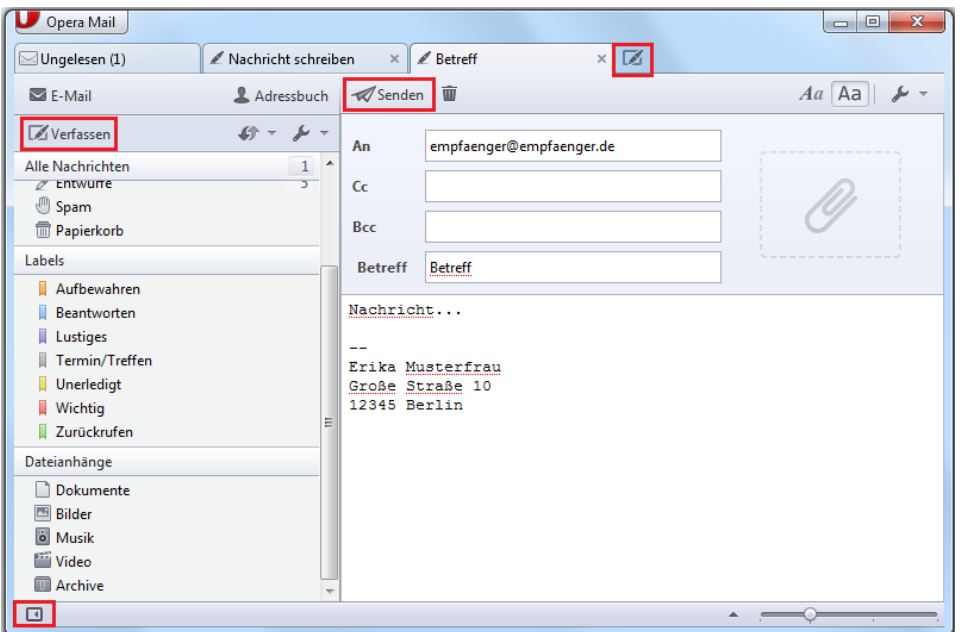

Erläuterungen zum Kopf einer neu verfassten E-Mail:

- Sollten Sie mehrere Konten eingerichtet haben, so finden Sie unter *Von:* eine Liste aller eingerichteten E-Mail-Adressen. Sie können dann hier die gewünschte Absender-Adresse auswählen.
- Im Briefkopf der E-Mail tragen Sie in das Feld mit der Bezeichnung *An:* die E-Mail-Adresse des Empfängers ein. Wollen Sie mehrere Empfänger eintragen, trennen Sie die Adressen bitte durch ein Komma. In den beiden weiteren Zeilen *Cc:* und *Bcc:* können Sie Empfänger-Adressen eintragen, die Ihre E-Mail als Kopie bzw. Blindkopie bekommen sollen.
- Wollen Sie Dateien an Ihre E-Mail anhängen, klicken Sie auf das große Büroklammersymbol rechts neben den Kopfzeilen oder drücken Sie "STRG+O".

Um die neu geschriebene E-Mail zu verschicken, klicken Sie bitte auf den Button *Senden* oder verwenden sie die Tastenkombination "STRG+Enter". Opera versucht dann, den Mailserver der ZEDAT zu kontaktieren und die E-Mail über diesen zu versenden. Wenn Sie aktuell nicht mit dem Internet verbunden sind, legt Opera die E-Mail im Ordner *Postausgang* ab und Sie können sie später durch einen Klick auf den Button *Abrufen/Senden* verschicken. Alle verschickten E-Mails werden von Opera in den Ordner *Gesendet* verschoben.

# **NetNews mit Opera**

Mit Opera können Sie neben dem E-Mail-Konto auch eines zum Lesen von NetNews einrichten. Um Opera für die Verwendung von NetNews zu konfigurieren, wählen Sie bitte zunächst im Hauptmenü den Punkt *Extras* ‣ *E-Mail- und Chat-Konten…* aus. Im sich daraufhin öffnenden Fenster *Konten verwalten* klicken Sie bitte auf den Button *Hinzufügen…* und wählen dann im nächsten Fenster als Typ des neuen Kontos *Newsgroups* aus.

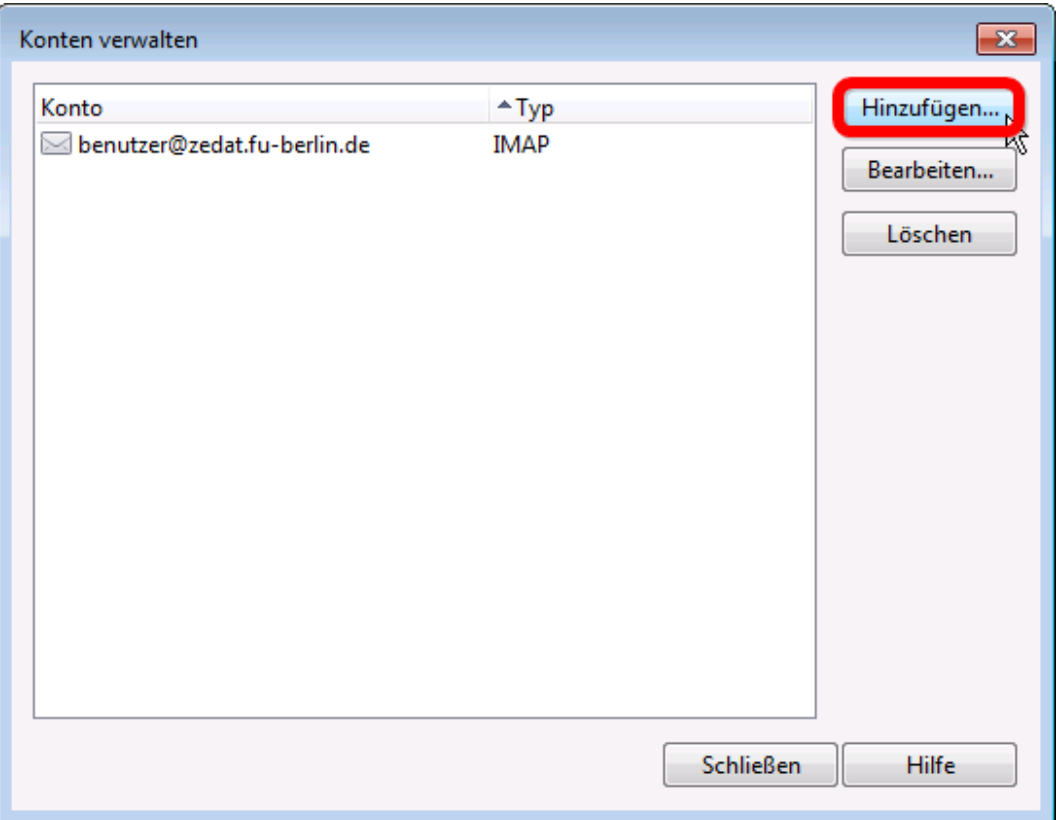

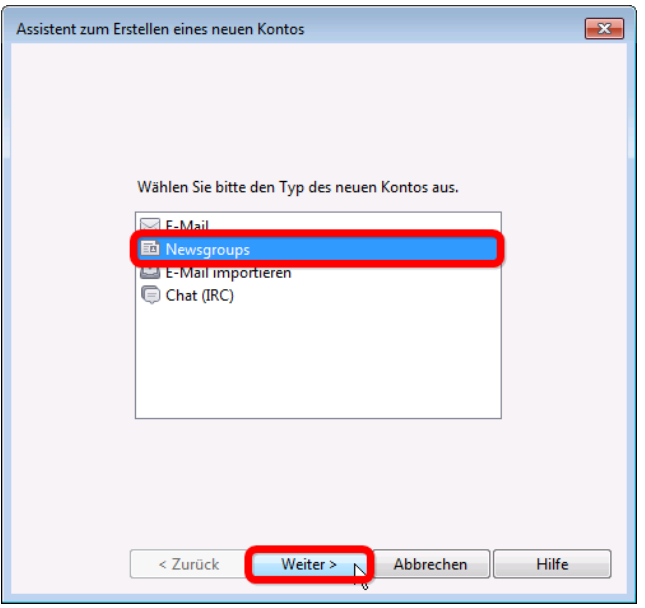

Anschließend geben Sie bitte analog zu der Einrichtung Ihres E-Mail-Kontos Ihrem Namen und Ihre ZEDAT-E-Mail-Adresse ein.

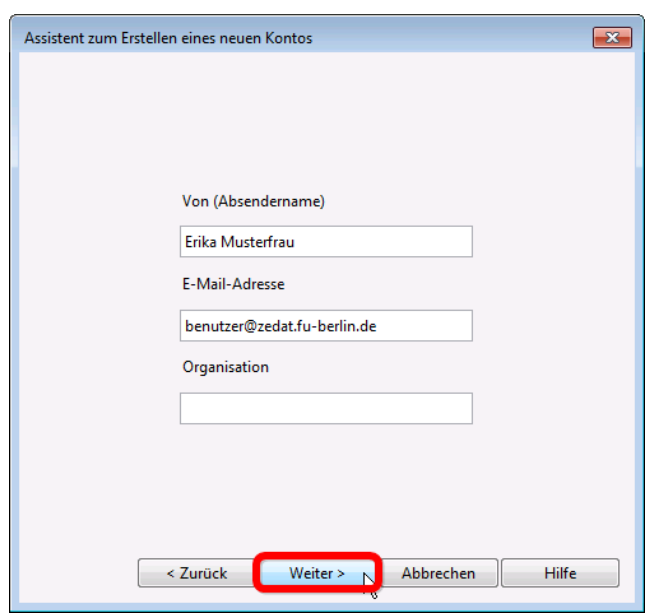

Im letzten Schritt der Grundkonfiguration müssen Sie Opera dann noch die Namen des Posteingangs- sowie Postausgangsservers für den Gebrauch von NetNews mitteilen. Bitte schreiben Sie dazu folgende Informationen in die entsprechenden Felder:

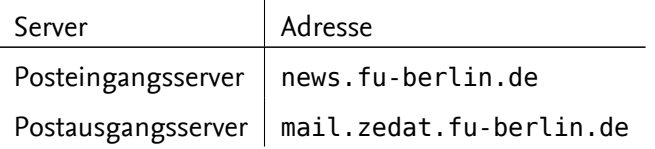

Beim Postausgangsserver achten Sie bitte darauf, dass die Option *Sichere Verbindung (TLS) verwenden* ausgewählt ist.

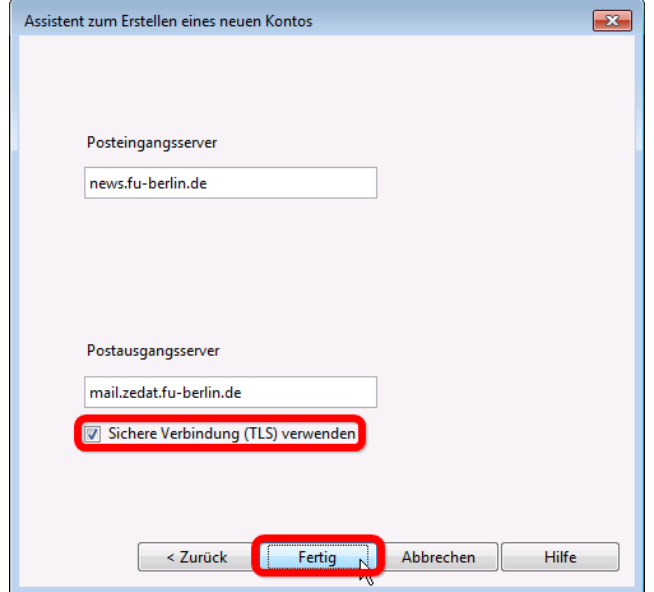

Nach der erfolgreichen Grundkonfiguration zeigt Opera automatisch ein Fenster an, in dem Sie die gewünschten News-Gruppen, die sie gern abbonieren möchten, auswählen können. Dieses Fenster können Sie auch später jederzeit unter dem Menüpunkt *E-Mail* ‣ *Newsgroups…* erreichen. Hier finden Sie eine Auflistung aller verfügbaren Gruppen. Markieren Sie bitte alle zu abbonierenden Gruppen mit einem Häkchen und klicken Sie auf *OK*, wenn Sie damit fertig sind. Opera lädt anschließend die Nachrichten der entsprechenden Gruppen und zeigt sie in der linken Spalte des Browserfensters an, wo Sie auch Ihr E-Mail-Konto finden.

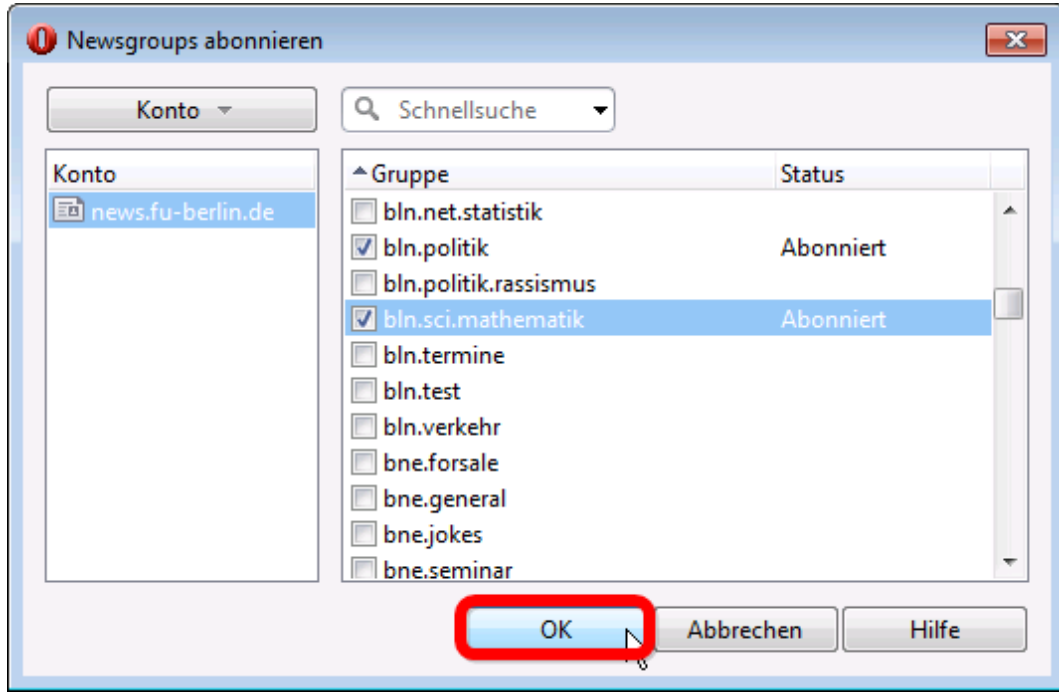

Weitere Informationen zum Thema NetNews finden Sie unter: https://news*.*fu-berlin*.*de/

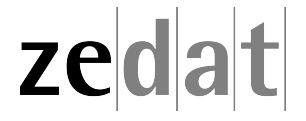